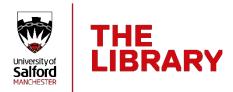

# Saving references from databases into EndNote

#### Introduction

When you search databases to find journal articles and other information it is often possible to import the records you find into your EndNote Library. This guide outlines the steps necessary to import records from the databases the University of Salford subscribes to, where this is possible.

#### Databases

To access the databases listed in this guide go to **Library Search**, which you can find on the Library homepage at <u>www.salford.ac.uk/library</u>

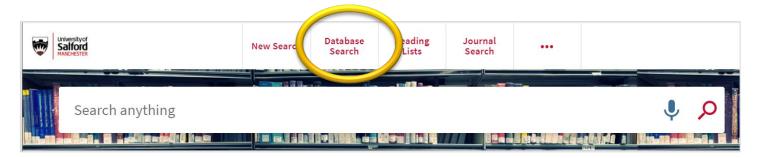

### Opening downloaded references

From each of the databases listed below you will download a file containing the details of each reference. You then need to open this downloaded file.

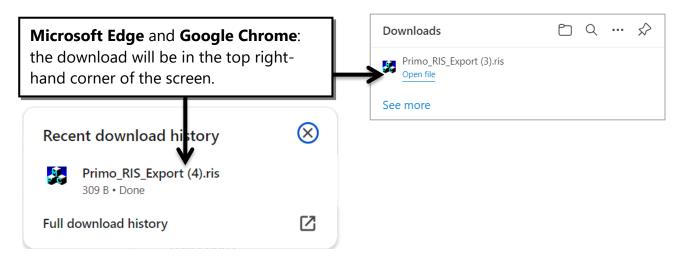

If you are using a different web browser you can open your downloaded file either by looking for an "open" option, or locating the file in your **Downloads** folder and opening it from there.

| Database /                                | Instructions for importing into EndNote                                                                                                    |
|-------------------------------------------|----------------------------------------------------------------------------------------------------|
| Collection                                |                                                                                                    |
| ACM Digital Library                       | <ul> <li>Click the title link to display the reference you want.</li> <li>Click the Export Citation icon (double quote marks) above the abstract.</li> <li>From the Export Citations menu choose EndNote.</li> <li>Click the Download Citations icon (arrow in bottom right corner).</li> <li>Records may need some editing: journal titles will be abbreviated so you need to change them to the full title, and you might need to add DOIs.</li> </ul> |
| American Chemical<br>Society Publications | <ul> <li>Click the Full text link for the reference you want.</li> <li>Click the RIS button.</li> <li>Select Citation and abstract.</li> </ul>                                                                                                    |
| American Institute of<br>Physics          | <ul> <li>Click the title link for the reference you want.</li> <li>Click the TOOLS link (above the article).</li> <li>Click the Download Citation link.</li> <li>Select RIS (ProCite, Reference Manager).</li> <li>Click the DOWNLOAD ARTICLE CITATION DATA button.</li> </ul>                                                                                                    |
|                                           | Records may need some editing: you may need to move article numbers from the <i>Pages</i> field to the <i>Article Number</i> field.                                                                                                    |
| ASCE Library                              | <ul> <li>Click the title link for the reference you want.</li> <li>Click the TOOLS link (above the results display).</li> <li>Click the DOWNLOAD CITATION link.</li> <li>Select EndNote from the menu, then click the DOWNLOAD button.</li> </ul>                                                                                                    |
|                                           | Records may need some editing: delete the word "doi" from the DOI field.                                                                                                    |
| Biomed Central                            | <ul> <li>Click the title link for the reference you want.</li> <li>Click the Cite this article link (under the title).</li> <li>Click the Download citation link.</li> </ul>                                                                                                    |
| EBSCO databases                           | <ul> <li>Select the references you want by clicking the blue folder icon next to each one.</li> <li>Click the Folder View link at the top of the right-hand panel.</li> <li>Click the Select all box so each item is ticked.</li> <li>Click the Export icon, on the right-hand panel.</li> <li>Select Direct Export in RIS Format</li> <li>Click the Save button.</li> </ul>                                                                             |
| Emerald Insight                           | Click the checkboxes to mark the records you want.<br>Click the <b>download RIS</b> link (above the results display).                                                                                                    |

| Gale databases         | <ul> <li>Click the title link for the reference you want.</li> </ul>                                                    |
|------------------------|----------------------------------------------------------------------------------------------------|
|                        | <ul> <li>Click the <b>Cite</b> icon (at the top of the screen).</li> </ul>                                              |
|                        | <ul> <li>Click the <b>Download RIS</b> icon.</li> </ul>                                                                 |
|                        |                                                                                                    |
|                        | Records may need some editing. If anything appears in the <i>Type of</i>                                                |
|                        | Article field, delete it. You may need to add the DOI and edit the                                                      |
|                        | page numbers.                                                                                                    |
| Google Scholar         | • Click the <b>Cite</b> link (quotation mark) under the record you want.                                                |
|                        | <ul> <li>Click the <b>RefMan</b> link.</li> </ul>                                                                       |
|                        |                                                                                                    |
|                        | References retrieved from Google Scholar may be incomplete and                                                          |
|                        | may require editing.                                                                                                    |
| Hathi Trust Digital    | <ul> <li>Click the Catalog Record link for the title you want.</li> </ul>                                               |
| Library                | <ul> <li>Click the Export citation file link (top of the screen).</li> </ul>                                            |
|                        |                                                                                                    |
|                        | URLs may need editing.                                                                                                  |
| IEEE Xplore            | <ul> <li>Click the checkboxes to mark the records you want.</li> </ul>                                                  |
| <b>I</b>               | <ul> <li>Click the Export link (above the results display).</li> </ul>                                                  |
|                        | <ul> <li>Click the <b>Citations</b> tab.</li> </ul>                                                                     |
|                        | <ul> <li>Select RIS and Citation &amp; Abstract.</li> </ul>                                                             |
|                        | <ul> <li>Click the Export button.</li> </ul>                                                                            |
|                        |                                                                                                    |
| Institute of Physics   | <ul> <li>Click the title link of the reference you want.</li> </ul>                                                     |
| Journals (IOP)         | <ul> <li>Click the <b>RIS</b> button (under the abstract).</li> </ul>                                                   |
|                        |                                                                                                    |
|                        | You may need to more article numbers from the <i>Pages</i> field to the                                                 |
|                        | Article Number field.                                                                                                   |
| Institution of Civil   | <ul> <li>Click the title link of the reference you want.</li> </ul>                                                     |
| Engineers: ICE Virtual | • Click the <b>Cite this</b> link (in the panel on the righthand side of the                                            |
| Library                | screen).                                                                                                    |
|                        | <ul> <li>Select EndNote, then click the Download article citation data</li> </ul>                                       |
|                        | button.                                                                                                    |
|                        |                                                                                                    |
|                        | Records may need some editing: you may need to add the publisher                                                        |
|                        | for books.                                                                                                    |
| Intermid, Internurse   | <ul> <li>Click the title link of the reference you want.</li> </ul>                                                     |
| and MA Healthcare      | <ul> <li>Click the <b>Tools</b> button.</li> </ul>                                                                      |
|                        | <ul> <li>Click the <b>Download Citations</b> link.</li> </ul>                                                           |
|                        | <ul> <li>Select EndNote, then click the Download article citation data</li> </ul>                                       |
|                        | button.                                                                                                    |
| JISC Journal Archives  |                                                                                                    |
| JISC JOURNAL ARCHIVES  |                                                                                                    |
|                        | <ul> <li>Click the <b>Download</b> icon (in the black bar at the top</li> <li>right hand side of the screen)</li> </ul> |
|                        | right-hand side of the screen).                                                                                         |
|                        | <ul> <li>Select Download citation as RIS.</li> </ul>                                                                    |
|                        |                                                                                                    |

| JSTOR              | <ul> <li>Click the checkboxes to mark the records you want.</li> </ul>                 |
|--------------------|----------------------------------------------------------------------------------------|
|                    | <ul> <li>Click the Export Select Citations button (above the results</li> </ul>        |
|                    | display).                                                                              |
|                    | <ul> <li>Click the Export a RIS file link.</li> </ul>                                  |
| Library Search     | <ul> <li>Click the Citation icon (double quote marks) next to the title of</li> </ul>  |
|                    | the reference you want.                                                                |
|                    | <ul> <li>Click the Export RIS icon.</li> </ul>                                         |
|                    | <ul> <li>Click the <b>DOWNLOAD</b> link (you may need to scroll down to see</li> </ul> |
|                    | it).                                                                                   |
|                    | The <i>Edition</i> field for books may need editing.                                   |
| OnePetro           | <ul> <li>Click the checkboxes to mark the records you want.</li> </ul>                 |
|                    | <ul> <li>Click the Add to Citation Manager button (above the results)</li> </ul>       |
|                    | display).                                                                              |
|                    | <ul> <li>Click the CITATION MANAGER link (top of the screen)</li> </ul>                |
|                    | <ul> <li>Click the Reference manager (RIS) link.</li> </ul>                            |
|                    | <ul> <li>Click the Select all box so each item is ticked.</li> </ul>                   |
|                    | <ul> <li>Click the <b>DOWNLOAD SELECTED</b> button.</li> </ul>                         |
|                    | <ul> <li>Click the ENDNOTE button.</li> </ul>                                          |
|                    |                                                                                        |
|                    | Records may need some editing: you may need to add in details for                      |
|                    | conference papers.                                                                     |
| OVID databases     | <ul> <li>Click the checkboxes to mark the records you want.</li> </ul>                 |
|                    | <ul> <li>Click the Export link at the top of the results display.</li> </ul>           |
|                    | <ul> <li>From the Format menu select RIS.</li> </ul>                                   |
|                    | <ul> <li>From the Fields menu select Complete Reference.</li> </ul>                    |
|                    | <ul> <li>Click the Export button.</li> </ul>                                           |
|                    | o Click the <b>Export</b> button.                                                      |
|                    | Records may need some editing: you may need to move article                            |
|                    | numbers from the <i>Pages</i> field to the <i>Article Number</i> field, and move       |
|                    | hyperlinked DOIs to the URL field.                                                     |
| ProQuest databases |                                                                                        |
| FIQUESI UAIADASES  | Click the City in a file the state word as the state of the                            |
|                    |                                                                                        |
|                    | display). Click the <b>RIS</b> icon (you may need to scroll down to see                |
|                    | it).                                                                                   |
|                    | <ul> <li>Click the <b>Continue</b> button.</li> </ul>                                  |
|                    | ProQuest records require editing: delete everything from the URL                       |
|                    | field, move hyperlinked DOIs (if available) to the URL field. Records                  |
|                    | for theses will need editing to create correct references; use the                     |
|                    | examples here https://www.salford.ac.uk/skills/referencing/apa-7th-                    |
|                    | edition to see what they should look like. The Date field for                          |
|                    | newspaper references will need editing, and authors' names may                         |
|                    | need to be added.                                                                      |
|                    |                                                                                        |

| Routledge Handbooks  | • Click the <b>"Cite</b> button under the reference you want.                                           |
|----------------------|----------------------------------------------------------------------------------------------------|
| Online               | Called DIC (Description Defense on Manager A) and all the Description                                   |
| Omme                 | <ul> <li>Select KIS (Procite, Reference Manager) and click Download<br/>citations.</li> </ul>           |
|                      | Records will need some editing: Editors' names and Page numbers                                         |
|                      |                                                                                                    |
| Cono lournole Online | will be missing and need to be added to your EndNote references.                                        |
| Sage Journals Online | • Click the checkboxes to mark the records you want.                                                    |
|                      | • Click the <b>Download selected citations</b> link (above the results                                  |
|                      | display).                                                                                               |
|                      | • Select <b>RIS (ProCite, Reference Manager)</b> from the <b>Format</b>                                 |
|                      | menu.                                                                                                   |
|                      | Click the <b>Download Citation</b> button.                                                              |
| ScienceDirect        | <ul> <li>Click the checkboxes to mark the records you want.</li> </ul>                                  |
|                      | <ul> <li>Click the Export link at the top of the page</li> </ul>                                        |
|                      | <ul> <li>Click Export citation to RIS.</li> </ul>                                                       |
|                      | Records will need some editing: you may need to move article                                            |
|                      | numbers from the <i>Pages</i> field to the <i>Article Number</i> field, and move                        |
|                      | hyperlinked DOIs to the URL field.                                                                      |
| Scitation            | Click the stitle link for the record way want                                                           |
| Schation             |                                                                                                    |
|                      | Click Deventeed Citetien                                                                                |
|                      |                                                                                                    |
|                      | <ul> <li>Select Citation for this article and RIS (ProCite, Reference</li> </ul>                        |
|                      | Manager).                                                                                               |
|                      | • Click the <b>DOWNLOAD ARTICLE CITATION DATA</b> button.                                               |
|                      | Records may need some editing: you may need to move article                                             |
|                      | numbers from the <i>Pages</i> field to the <i>Article Number</i> field.                                 |
| SCOPUS               | <ul> <li>Click the checkboxes to mark the records you want.</li> </ul>                                  |
|                      | <ul> <li>Click the Export link (above the results).</li> </ul>                                          |
|                      | <ul> <li>Select <b>RIS Format</b>.</li> </ul>                                                           |
|                      | <ul> <li>The Citation information boxes should all be marked; you can</li> </ul>                        |
|                      | select other fields (e.g. <b>abstract</b> ) if you wish.                                                |
|                      | <ul> <li>Click the Export button.</li> </ul>                                                            |
|                      |                                                                                                    |
|                      | Records may need some editing: if anything appears in the Type of                                       |
|                      | Article field delete it.                                                                                |
| SpringerLink         | <ul> <li>Click the title link for the reference you want.</li> </ul>                                    |
| opringer zink        | <ul> <li>Click the Cite this article link.</li> </ul>                                                   |
|                      | Click the Devenload site tion link                                                                      |
| Web of Science       | Click the checkle was to manyly the records you want                                                    |
| databases            | France the France of builton (above the reculted display) called                                        |
|                      | <ul> <li>From the Export button (above the results display) select</li> <li>EndNote desktop.</li> </ul> |
|                      | •                                                                                                    |
|                      | <ul> <li>From the Record Content menu select Author, Title, Source,<br/>Abstract.</li> </ul>            |
|                      |                                                                                                    |
|                      | <ul> <li>Click the Export button.</li> </ul>                                                            |

| Westlaw UK - Journals | Please note: this only works for journal articles on Westlaw. You will<br>need to make manual references for other material such as statutes,<br>SIs and cases.                                                                                                    |
|-----------------------|----------------------------------------------------------------------------------------------------|
|                       | <ul> <li>Click the checkboxes to mark the records you want.</li> <li>From the drop-down menu (top right-hand corner) select Export to EndNote.</li> </ul>                                                                                                    |
|                       | Records may need some editing: references for articles with multiple<br>authors may list the authors all on one line; you will need to put<br>them on separate lines and ensure any commas are in the correct<br>place.                                                   |
| Wiley Online Library  | <ul> <li>Click the title link for the reference you want.</li> <li>Click the TOOLS link (above the abstract).</li> <li>Click the Export citation link.</li> <li>Select RIS (ProCite, Reference Manager) and Direct import.</li> <li>Click the DOWNLOAD button.</li> </ul> |
|                       | Records may need some editing. If anything appears in the <i>Type of Article</i> field, delete it. You may need to edit the <i>DOI</i> field.                                                                                                    |

If you have any problems with these instructions, or would like any help using EndNote, please contact the Academic Support Librarian for your subject area. Contact details can be found at:

## http://bit.ly/sflsubject